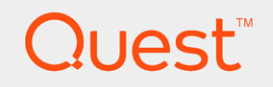

### Quest<sup>®</sup> QoreStor<sup>™</sup> 5.1.0

# Installation Guide

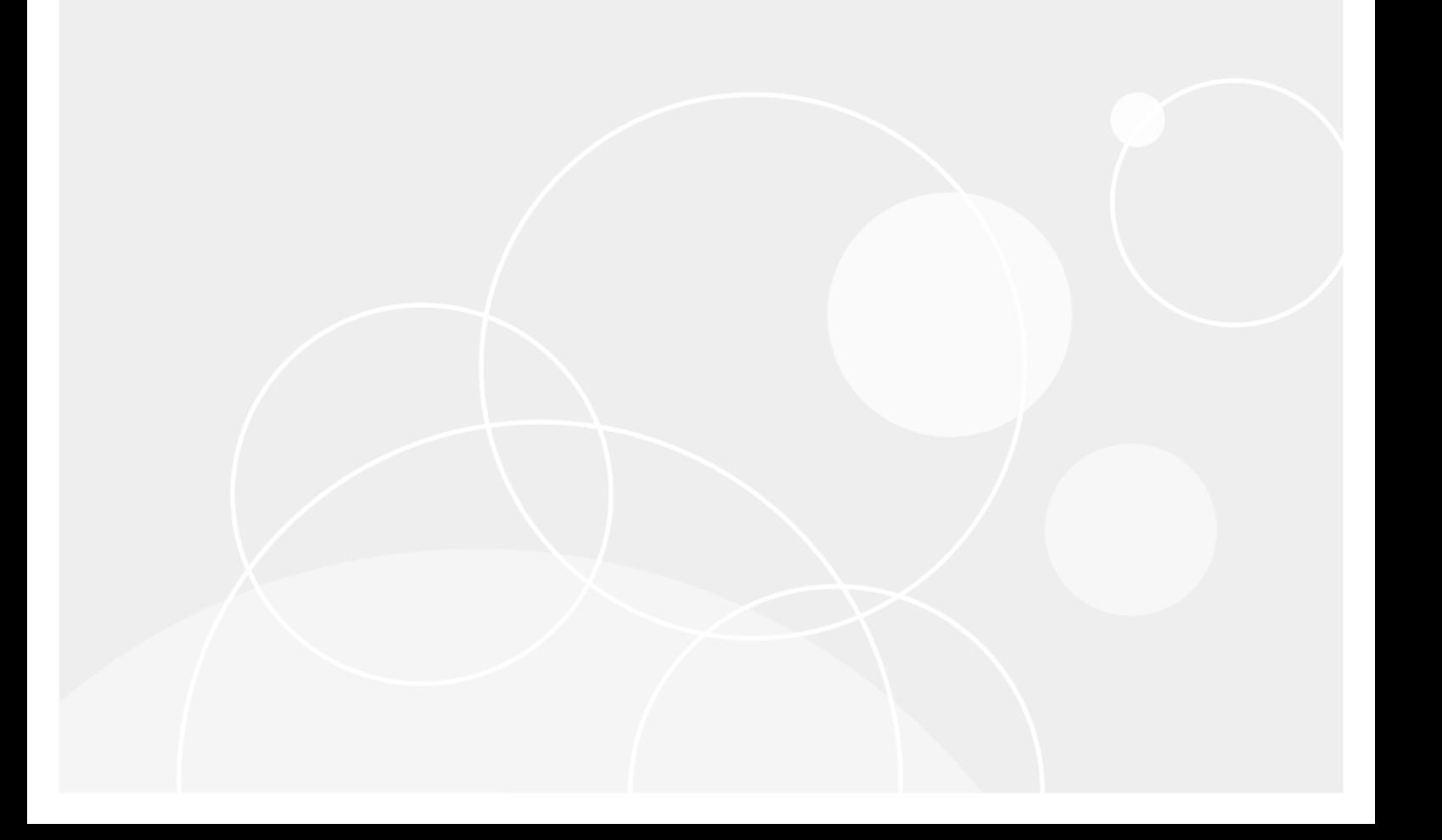

#### © 2019 Quest Software Inc. ALL RIGHTS RESERVED.

This guide contains proprietary information protected by copyright. The software described in this guide is furnished under a software license or nondisclosure agreement. This software may be used or copied only in accordance with the terms of the applicable agreement. No part of this guide may be reproduced or transmitted in any form or by any means, electronic or mechanical, including photocopying and recording for any purpose other than the purchaser's personal use without the written permission of Quest Software Inc.

The information in this document is provided in connection with Quest Software products. No license, express or implied, by estoppel or otherwise, to any intellectual property right is granted by this document or in connection with the sale of Quest Software products. EXCEPT AS SET FORTH IN THE TERMS AND CONDITIONS AS SPECIFIED IN THE LICENSE AGREEMENT FOR THIS PRODUCT, QUEST SOFTWARE ASSUMES NO LIABILITY WHATSOEVER AND DISCLAIMS ANY EXPRESS, IMPLIED OR STATUTORY WARRANTY RELATING TO ITS PRODUCTS INCLUDING, BUT NOT LIMITED TO, THE IMPLIED WARRANTY OF MERCHANTABILITY, FITNESS FOR A PARTICULAR PURPOSE, OR NON-INFRINGEMENT. IN NO EVENT SHALL QUEST SOFTWARE BE LIABLE FOR ANY DIRECT, INDIRECT, CONSEQUENTIAL, PUNITIVE, SPECIAL OR INCIDENTAL DAMAGES (INCLUDING, WITHOUT LIMITATION, DAMAGES FOR LOSS OF PROFITS, BUSINESS INTERRUPTION OR LOSS OF INFORMATION) ARISING OUT OF THE USE OR INABILITY TO USE THIS DOCUMENT, EVEN IF QUEST SOFTWARE HAS BEEN ADVISED OF THE POSSIBILITY OF SUCH DAMAGES. Quest Software makes no representations or warranties with respect to the accuracy or completeness of the contents of this document and reserves the right to make changes to specifications and product descriptions at any time without notice. Quest Software does not make any commitment to update the information contained in this document.

If you have any questions regarding your potential use of this material, contact:

Quest Software Inc.

Attn: LEGAL Dept

4 Polaris Wav

Aliso Viejo, CA 92656

Refer to our Web site ([https://www.quest.com](https://www.quest.com/)) for regional and international office information.

#### Patents

Quest Software is proud of our advanced technology. Patents and pending patents may apply to this product. For the most current information about applicable patents for this product, please visit our website at <https://www.quest.com/legal>.

#### **Trademarks**

Quest, the Quest logo, and Join the Innovation are trademarks and registered trademarks of Quest Software Inc. For a complete list of Quest marks, visit <https://www.quest.com/legal/trademark-information.aspx>. All other trademarks and registered trademarks are property of their respective owners.

#### Legend

CAUTION: A CAUTION icon indicates potential damage to hardware or loss of data if instructions are ņ not followed.

IMPORTANT, NOTE, TIP, MOBILE, or VIDEO: An information icon indicates supporting information. i

QoreStor Installation Guide Updated - March 2019 Version - 5.1.0

### **Contents**

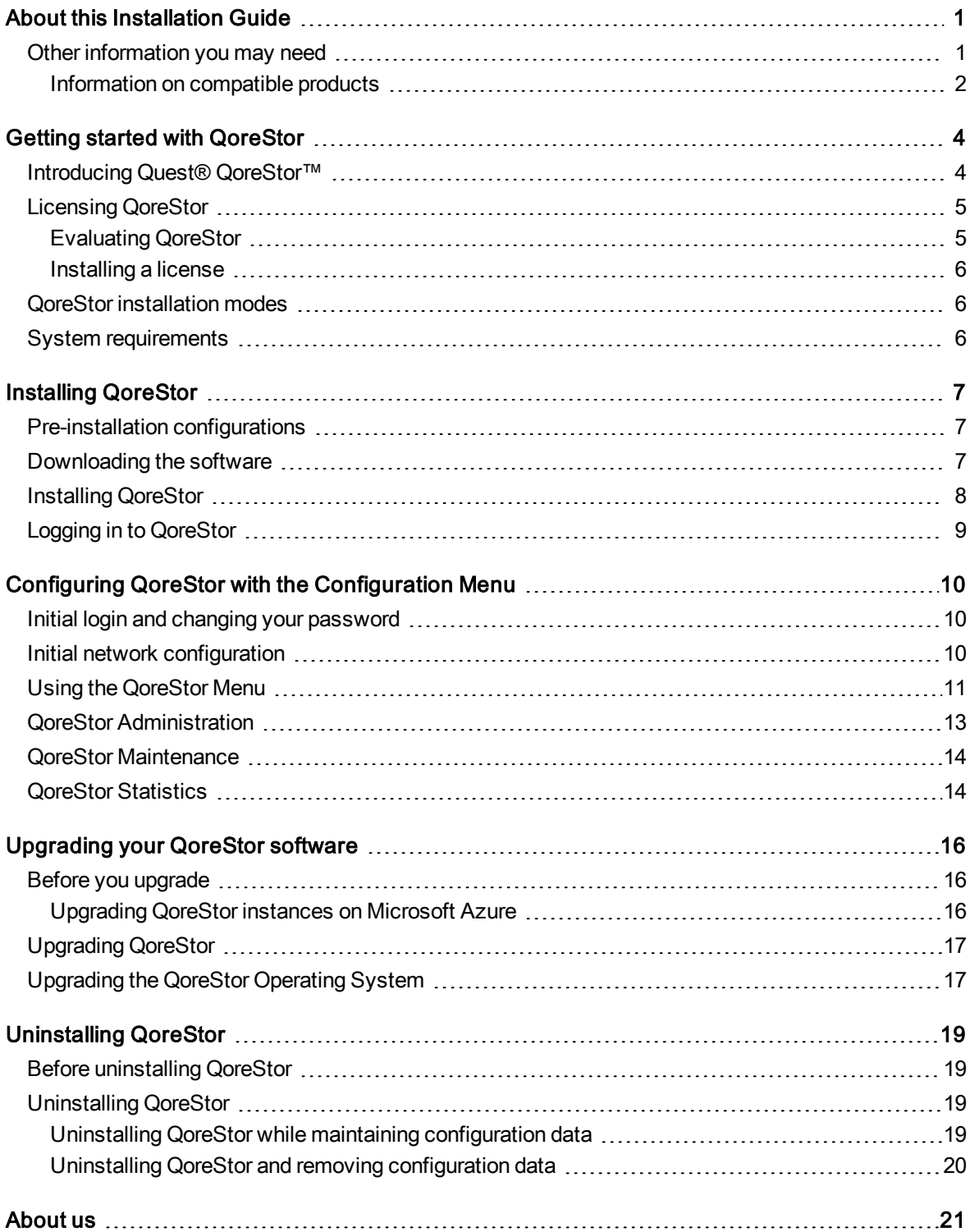

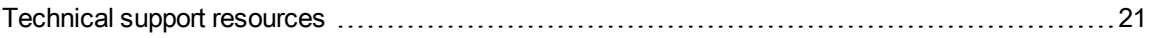

# About this Installation Guide

<span id="page-4-0"></span>The Quest® QoreStor™ Installation Guide provides instructions and reference information needed for a successful QoreStor installation. This guide contains information on:

- Hardware and software requirements for the QoreStor installation machine
- Infrastructure requirements
- Port configurations
- Pre-installation requirements
- Installation procedures
- <span id="page-4-1"></span>• Removal procedures

## Other information you may need

The following table lists the documentation available for QoreStor. The documents listed in this table are available on the Quest support website by selecting your specific QoreStor version at: [http://support.quest.com/QoreStor](http://support.quest.com/qorestor)

#### Table 1: QoreStor documentation

![](_page_4_Picture_387.jpeg)

1

![](_page_5_Picture_592.jpeg)

NOTE: Check for the latest documentation updates and release notes at [http://support.quest.com/qorestor](https://support.quest.com/qorestor). Read the release notes first because they contain the most recently documented information about known issues with a specific product release.

#### <span id="page-5-0"></span>Information on compatible products

QoreStor offers direct integration with Quest Software's NetVault<sup>®</sup> Backup and vRanger<sup>®</sup>, as well as Veritas NetBackup and Backup Exec. For more information on those products refer to the documents below.

![](_page_5_Picture_593.jpeg)

![](_page_5_Picture_594.jpeg)

NOTE: See the complete NetVault Backup documentation at [https://support.quest.com/netvault-backup.](https://support.quest.com/netvault-backup/)

![](_page_5_Picture_595.jpeg)

#### Table 3: Quest vRanger documentation

NOTE: See the complete vRanger documentation at [https://support.quest.com/vranger.](https://support.quest.com/vranger/)

#### Table 4: Veritas documentation

![](_page_6_Picture_95.jpeg)

# Getting started with QoreStor

<span id="page-7-0"></span>This chapter provides an introduction to QoreStor, and provides other important information that you may need before you begin to deploy the application. Information on the following topics is included:

- Introducing provides an introductory description of the QoreStor application.
- <sup>l</sup> System [requirements](#page-9-2) provides information on the hardware and software requirements for installation, as well as compatibility information for the larger QoreStor infrastructure.
- <span id="page-7-1"></span>• [Licensing](#page-8-0) QoreStor- provides information about how to properly license your QoreStor deployment.

## Introducing Quest<sup>®</sup> QoreStor<sup>™</sup>

Quest® QoreStor™ is a software-defined secondary storage platform based on Quest's proven DR Appliance's resilient deduplication and replication technologies. With QoreStor, you can break free of backup appliances and accelerate backup performance, reduce storage requirements and costs, and replicate safer and faster to the cloud for data archiving, disaster recovery and business continuity.

QoreStor supports all of the major backup software applications in use today and can lower your backup storage costs to as little as \$.16/GB while reducing your total cost of ownership.QoreStor achieves these results using patented Rapid technology as well as built-in, variable block-based deduplication and compression.

Lower costs and maximize the return on your IT investment by leveraging virtually any storage hardware, virtualization platform or cloud provider. QoreStor also supports many backup software solutions — so it's not just for Quest. Simple to deploy and easy to manage, QoreStor enables you to shrink replication time, improve data security and address compliance requirements.

QoreStor helps you to:

- Reduce on-premises and cloud storage costs with industry-leading deduplication and compression.
- Accelerate backup completion with protocol accelerators and dedupe.
- Shrink replication time by transmitting only changed data.
- Improve data security and comply with FIPS 140-2.
- Maximize return on investment for existing data protection technologies.
- Lower total cost of ownership through all-inclusive licensing.

QoreStor includes the following features:

- Hardware- and software-agnostic platform
- Next-generation storage dedupe engine
- Built-in protocol accelerators
- <span id="page-8-0"></span>• Support for a wide variety of data backup installations and environments.

### Licensing QoreStor

QoreStor offers a backend capacity licensing model to allow for simple integration with other Quest Data Protection products.

• Standalone license - QoreStor is licensed by the amount of backend capacity required. Standalone licenses are available as either perpetual licenses (with no expiration), or term licenses, which expire after a specified period of time.

NOTE: Term licenses are intended for specific customer use cases, i.e., licensing according to yearly billing cycles. A perpetual license is appropriate for most customers.

QoreStor licenses are additive, meaning that if you purchase a 5TB license now, and a 10TB license in the future, you will have 15TB total capacity.

NOTE: Licenses for QoreStor are specific to the QoreStor server. When installing a license, the System ID for your QoreStor server is required. You can obtain the System ID with the command system --show | grep "System ID"

#### <span id="page-8-1"></span>Evaluating QoreStor

 $\bullet$ 

QoreStor offers two methods for evaluation:

- Default installation If no license is installed, QoreStor defaults to a no-cost, 1TB capacity installation supported by the QoreStor Community. This option requires no license and does not expire.
	- If a license is applied to a server running in this mode, the free 1TB is not added to the purchased license capacity.
	- When installed in Demo mode, the capacity is limited to 100GB.
- Full capacity trial available on the Quest Software Trial site, which provides a 30-day evaluation license for up to 360TB and access to Quest Support. After the evaluation period has expired, the QoreStor server will operate in Manual Intervention mode until a license is applied. To use QoreStor beyond that time frame, you will need to purchase a perpetual standalone license.
	- If installed in Demo mode, the capacity is limited to 100GB
	- If a longer trial period is required, please contact Quest Sales.

If you have purchased a standalone license, you can install it using the system --license command, as described in the QoreStor Command Line Reference Guide.

NOTE: When ordering a license, the System ID for your QoreStor server is required. You can obtain the i System ID with the command system --show | grep "System ID"

### <span id="page-9-0"></span>Installing a license

You can add a license to QoreStor through either the QoreStor GUI or the command line interface.

#### To install a license:

- 1. In the navigation menu click System Configuration
- 2. Scroll to the License Information section at the bottom of the page.
- 3. Click Upload License.
- 4. Click Choose File and select the license file. Click Open.
- 5. Click Apply.

NOTE: You may also install a QoreStor license from the command line interface using the command:

```
system --license [--show] [--verbose] [--validate] [--file <path>] [--add] [--file
<path>]
```
<span id="page-9-1"></span>Refer to the QoreStor Command Line Reference Guide for more information.

## QoreStor installation modes

QoreStor can be installed in one of four installation modes, each with different hardware requirements and expected performance levels.

- Large This is the mode of installation that will yield the highest capacity and performance. Large mode supports a back-end capacity of up to 360 TB. It also requires that the data and metadata volumes are on separate RAID sets.
- Standard This is the mode of installation that will suit most environments as it supports a back end capacity of up to 150TB.
- Cloud Optimized This is a smaller footprint installation designed to maximize cost-effectiveness for operation in cloud environments. The data dictionary size is reduced to reflect the lower backend capacity limit of 43TB.
- Demo Demo mode is the least hardware-intensive option used for initial evaluation or lightweight testing. Demo mode can easily be installed on a virtual machine running on most workstations. Demo mode is not suitable for any production application and does not allow any license expansion. Demo mode supports a back end capacity of up to 100GB.
- NOTE: For information on available virtual machine configurations, refer to the topic "QoreStor VM Specifications" in Chapter 5.

# <span id="page-9-2"></span>System requirements

Installation requirements and platform support information is updated continually in the QoreStor [Interoperability](http://support.quest.com/technical-documents/qorestor/current-version/interoperability-guide/) [Guide](http://support.quest.com/technical-documents/qorestor/current-version/interoperability-guide/). Please refer to that document for up-to-date information.

# Installing QoreStor

<span id="page-10-0"></span>The process of installing QoreStor involves these steps:

- Review the System [requirements](#page-9-2) and verify your intended installation platform satisfies these requirements.
- Download the QoreStor software.
- Obtain your QoreStor license key.
- Install QoreStor.
- <span id="page-10-1"></span>• Add your new QoreStor repository to a supported backup product.

### Pre-installation configurations

- Set appropriate OS permissions on target machines to allow users to install software.
- Select multiuser run level
- Verify storage devices are properly connected to the QoreStor server.
- <sup>l</sup> The Samba4, windbind, and libwbclient packages are incompatible with QoreStor . These packages must be removed from the QoreStor server before installing QoreStor.
- If your operating system is distributed with a native NFS server, it must be disabled prior to installing QoreStor.
- QoreStor 5.1.0 requires the mutt, nfs-utils, perl, and policycoreutils packages to be installed as prerequisites. If they are not installed, the installer will prompt for permission to download and install these packages before installing or upgrading QoreStor.

### <span id="page-10-2"></span>Downloading the software

The QoreStor installer is available for download from the Quest website.

- 1. Navigate to the QoreStor portion of the Quest Support website: <https://support.quest.com/qorestor>
- 2. In the Download Software section, click See all Downloads.
- 3. Find the version of QoreStor you wish to download, and click the download icon.
- 4. Log in to your Quest Support account.
- 5. Select the appropriate QoreStor installer, and click either Download Now to download the software immediately, or Add to my Downloads.
- 6. If you selected Add to my Downloads, click the My Downloads icon to view your download cart.
- <span id="page-11-0"></span>7. Select the software to download and click Download Selected.

### Installing QoreStor

Before installing QoreStor, refer to System [requirements](#page-9-2) and Installing [QoreStor](#page-10-0) for additional information.

NOTE: QoreStor 5.1.0 requires the mutt, nfs-utils, perl, and policycoreutils packages to be installed as prerequisites. If they are not installed, the installer will prompt for permission to download and install these packages before installing or upgrading QoreStor.

#### To install QoreStor

- 1. Copy the QoreStor installation files to the server.
- 2. Set execution permission on the installation files using chmod. For example,

```
$ chmod a+x qs inst 5.1.0.xxx.bin
```
- 3. With elevated privileges (either as root or with the sudo command), execute the installation script according to one of the two options below
	- <sup>l</sup> qs\_inst\_5.1.0.xxx.bin -- -f –p <repository\_path> -m <metadata\_path> mode=<demo|cloud-optimized|standard|large> --accept-eula --install-deps - install\_vtl

where

- f specifies that the installer should automatically apply firewall rules to open the necessary ports
- $\bullet$  -p <repository\_path> specifies the repository path
- -m <metadata\_path> specifies where the dictionary and journals should be stored.If not specified, the repository path will be used.
- --mode=<demo|cloud-optimized|standard|large> specifies the installation mode. Refer to QoreStor [installation](#page-9-1) modes for more information.
	- demo: 100GB max storage, 1GB dictionary
	- cloud-optimized: 43TB max storage, 64GB dictionary
	- standard: 150TB max. storage, 256GB dictionary
	- Large: 360TB max storage; 256GB dictionary
- -accept-eula: implicitly accepts the EULA and bypasses the prompt to accept the terms and conditions of the EULA
- -install-deps: implicit permission to download and install the nfs-utils and policycoreutils packages if they are not already installed
- . --install\_vtl: installs components required for VTL support.

OR

<sup>l</sup> \$ sudo ./qs\_inst\_5.1.0.xxx.bin

and follow the prompts to :

- provide a path for the storage directory
- [Optional] provide a separate path for metadata storage
- select an [installation](#page-9-1) mode. Refer to QoreStor installation modes for more information
- [Optional] Install VTL support
- add firewall exceptions

## <span id="page-12-0"></span>Logging in to QoreStor

To access the QoreStor UI, you must connect via a supported browser.

#### To access the QoreStor UI

i

1. In a supported browser, navigate to https://<hostname:5233>

NOTE: You can use either the host IP or hostname.

- 2. Log in with the default credentials:
	- username: admin
	- password: St0r@ge!

#### To access the QoreStor command line interface

- 1. Using the terminal emulation application of your choice, connect to your QoreStor server.
- 2. At the system prompt, enter the username for an account with sufficient priveledges. By default this is the qsadmin account:
	- Type qsadmin
	- Press <Enter>
- 3. At the password prompt, enter the password for the qsadmin account (the default is St0r@ge!):
	- Type St0r@ge!
	- Press <Enter>
- 4. Enter the desired command at the prompt. To view the available QoreStor CLI commands, type help.

# <span id="page-13-0"></span>Configuring QoreStor with the Configuration Menu

The sections below contain the steps and information required to configure the QoreStor server for the first time.

- Initial login and changing your password
- Initial network [configuration](#page-13-2)
- **.** Using the [QoreStor](#page-14-0) Menu
	- **.** QoreStor [Administration](#page-16-0)
	- QoreStor [Maintenance](#page-17-0)
	- **[QoreStor](#page-17-1) Statistics**

## <span id="page-13-1"></span>Initial login and changing your password

After the QoreStor Installation is complete, you will be prompted to log in. When logging in for the first time with the default credentials, you are required to change the password.

1. Using the terminal emulation application of your choice, log on to the QoreStor server using the default credentials:

username: qsservice password: changeme

- 2. You will be prompted to enter the current password. Enter changeme.
- 3. You will be prompted to enter your new password, and then to confirm it.
- <span id="page-13-2"></span>4. Continue to Initial network [configuration](#page-13-2).

## Initial network configuration

After changing the default password, you will be prompted to provide the initial networking information for your environment.

1. At the Change Hostname page, enter a valid hostname or fully qualified domain name (FQDN). (missing or bad snippet).

NOTE: Hostnames must comply with the standards RFC 1123 and RFC 952. Hostnames may only contain the letters a-z, the numbers 0-9, the "-" (hyphen), and the "." period (or dot).

- 2. At the Edit Network Connections page, you will be prompted to edit the network connections. If you are using DHCP, select No. If you are using Static IP, select Yes.
- 3. Follow the screen prompts to configure the required network entries and confirm the configuration settings.
- 4. After the required network settings are configured, QoreStor will run the initial configuration, which may take up to 3-4 minutes to complete.
- <span id="page-14-0"></span>5. Continue to Using the [QoreStor](#page-14-0) Menu.

### Using the QoreStor Menu

After the initial configuration, the QoreStor menu will be displayed.

The table below details the configurations available for each menu item. The Administration , QoreStor Maintenance, and QoreStor Stats menu items provide access to additional sub-menues, and are documented separately in the topics linked to below.

NOTE: To navigate the menu, use the arrow keys to select an entry, then press [Enter]. To return to the menu, use the [Tab] key to select Ok or Back, then press [Enter].

#### Table 5: QoreStor Menu options

![](_page_14_Picture_637.jpeg)

![](_page_15_Picture_588.jpeg)

# <span id="page-16-0"></span>QoreStor Administration

The Administration Menu includes the options described in the table below. In addition, the Administration menu includes a status banner that indicates the status of the QoreStor service:

- **.** Blue: Operational Mode
- Red: Manual Intervention
- Yellow: Maintenance Mode

#### Table 6: Operation menu options

![](_page_16_Picture_669.jpeg)

- glances - allows you to monitor processes and system resource usage. You will be prompted to install glances on first use.
- tree provides a recursive directory listing with a depth-indented listing of files. You will be prompted to install tree on first use.

NOTE: To return to the Troubleshooting tools menu from the selected monitoring tool, press q to quit.

<span id="page-17-0"></span>Color theme Provides options to change the color theme settings.

### QoreStor Maintenance

The QoreStor System Maintenance menu provides access to both diagnostic and maintenance utilities for QoreStor. The QoreStor System Maintenance menu includes the utilities listed in the table below.

Table 7: QoreStor Maintenance menu options

| Menu item              | Available configurations                                                                                                    |
|------------------------|----------------------------------------------------------------------------------------------------|
| QoreStor Diagnostics   | Diagnostics Show<br>$\bullet$<br>Diagnostics Collect<br>$\bullet$<br>Diagnostics Delete<br>$\bullet$<br>Diagnostics Delete All<br>$\bullet$                                                                                                    |
| Maintenance Filesystem | Filesystem Scan Status<br>$\bullet$<br>Filesystem Scan Report<br>$\bullet$<br>Filesystem Scan Start<br>$\bullet$<br>Filesystem Scan Restart<br>$\bullet$<br>Filesystem Scan Stop<br>$\bullet$<br>Filesystem Repair Start<br>$\bullet$<br><b>Filesystem Repair Progress</b><br>$\bullet$<br>Filesystem Repair History<br>$\bullet$<br>Filesystem Clear Quarantine<br><b>Filesystem Start Cleaner</b><br>$\bullet$<br><b>Filesystem Stop Cleaner</b> |

### <span id="page-17-1"></span>QoreStor Statistics

The QoreStor Stats menu provides access to QoreStor system statistics. The QoreStor Stats menu includes the statistics listed below:

- System
- $\cdot$  CPU
- Memory
- Container
- Storage Group
- Replication
- Cleaner
- Clients
- Servers
- Seed

# <span id="page-19-0"></span>Upgrading your QoreStor software

You can obtain the latest QoreStor software binary package from the Quest Support website. To upgrade a QoreStor server, you must upload the binary package to the QoreStor server and execute the upgrade locally. See [Upgrading](#page-20-0) QoreStor for the upgrade procedure.

### <span id="page-19-1"></span>Before you upgrade

Before upgrading your QoreStor instance, please review and follow the guidelines below:

- Make sure that all backup jobs which use the QoreStor server as a target are paused for the duration of the upgrade.
- <span id="page-19-2"></span>. Make sure that the QoreStor system has at least 1GB of free space on the root partition.

#### Upgrading QoreStor instances on Microsoft Azure

For QoreStor instances running on Microsoft Azure, perform the actions below before upgrading to 5.1.0.xxx.

- At the prompt, execute the following commands:

```
curl -o azureclient.rpm https://rhui-1.microsoft.com/pulp/repos/microsoft-azure-
rhel7/rhui-azure-rhel7-2.2-74.noarch.rpm
sudo rpm -U azureclient.rpm
sudo yum clean all
```
# <span id="page-20-0"></span>Upgrading QoreStor

IMPORTANT: QoreStor 5.1.0 includes support for VTL protocols. To upgrade to QoreStor 5.1.0 and enable VTL support, you must first uninstall your existing version of QoreStor, then install QoreStor, enabling VTL during the installation.

For information on safely uninstalling QoreStor, refer to [Uninstalling](#page-22-0) QoreStor.

If you do not wish to enable VTL support, follow the upgrade procedure below.

To upgrade a current installation of QoreStor, follow the steps below:

- 1. Download the new QoreStor executable from the Quest Support Portal following the steps below.
	- a. Log into the Quest Support Portal at [https://support.quest.com/qorestor.](https://support.quest.com/qorestor)
	- b. In the Download Software section, click See All Downloads.
	- c. Under the Platform Install section, find the row containing the appropriate version of QoreStor. Click Download.
	- d. Select the appropriate QoreStor installer, and click either Download Now to download the software immediately, or Add to my Downloads.
	- e. If you selected Add to my Downloads, click the My Downloads icon to view your download cart.
	- f. Select the software to download and click Download Selected.
- 2. Copy the QoreStor installation files to the server.
- 3. Set execution permission on the installation files using chmod. For example,
	- \$ chmod a+x qs\_inst\_5.1.0.xxx.bin
- 4. With elevated privileges (either as root or with the sudo command), execute the installation script according below

```
$ sudo ./qs_inst_5.1.0.xxx.bin
```
and follow the prompts to complete the upgrade.

- 5. After the upgrade script completes, some QoreStor processes will continue behind the scenes. The system will not be operational until these processes complete. Execute the command watch /opt/QoreStor/bin/system —show to monitor the progress of QoreStor services.
	- NOTE: In some instances, some DMAs may experience timeout errors when trying to access QoreStor containers after an upgrade. If this occurs, wait until QoreStor is fully online, then restart the DMA.

## <span id="page-20-1"></span>Upgrading the QoreStor Operating System

Review the requirements and considerations below before upgrading the operating system on the QoreStor server.

- Ensure that the OS version and kernel version are supported. Refer to the QoreStor [Interoperability](http://support.quest.com/technical-documents/qorestor/current-version/interoperability-guide/) [Guide](http://support.quest.com/technical-documents/qorestor/current-version/interoperability-guide/)for up-to-date information.
- When VTL support is enabled during the QoreStor installation, modules are installed that are specific to the kernel version at the time of installation. If the operating system on the QoreStor server is updated, these modules may not work correctly. When updating the operating system on the VTL-enabled QoreStor server, peform the actions below:
	- After updating the OS, uninstall QoreStor while preserving the repository. Refer to [Uninstalling](#page-22-2) QoreStor
	- Re-install QoreStor, making sure to use the existing repository during installation.
	- NOTE: If QoreStor was installed without enabling VTL support, this procedure is not required. i.

# Uninstalling QoreStor

<span id="page-22-1"></span><span id="page-22-0"></span>This section provides information about uninstalling QoreStor.

# Before uninstalling QoreStor

ţ CAUTION: Uninstalling QoreStor will remove all installation and configuration files as well as any data in the repository. Before uninstalling QoreStor, you should first carefully consider whether you still need the data in the repository. Before uninstalling QoreStor, you should take steps to preserve this data using another means of long-term retention. Once QoreStor is uninstalled, the deduplicated data cannot be retrieved.

## <span id="page-22-2"></span>Uninstalling QoreStor

QoreStor can be removed by executing the script qs\_unininst located in the /opt/qorestor/bin directory. The script can be executed unmodified to retain your QoreStor data, or with the argument -a to delete all data.

### <span id="page-22-3"></span>Uninstalling QoreStor while maintaining configuration data

Follow the procedure below to maintain your data repositories, application, and configuration data.

1. Starting with QoreStor 5.1, the qsadmin account is configured with direct access to QoreStor commands. If you log into the QoreStor 5.1 (or later) system with the **gsadmin** account, you can execute the QoreStor commands directly from the prompt.

To uninstall a previous version of QoreStor, execute the uninstall script with one of the options below:

- Use the absolute path to the command  $-$  # /opt/qorestor/bin/qs\_uninst.
- Change directory to /opt/gorestor/bin and execute commands by prepending with "./", as in ./qs\_uninst.

To uninstall QoreStor 5.1, login to QoreStor with the qsadmin account and execute the command qs\_uninst

2. You will receive the prompt below.

```
To completely remove the application, user data, and configuration files, answer
'no' below,
and rerun the uninstaller with the '-a' option.
Do you wish to continue? yes\no [no]:
```
<span id="page-23-0"></span>3. Confirm the uninstall by entering Yes at the prompt.

#### Uninstalling QoreStor and removing configuration data

Follow the procedure below to uninstall QoreStor and remove all application and repository data.

- WARNING: Once QoreStor data is deleted it cannot be recovered. Exercise caution when uninstalling QoreStor.
- 1. Starting with QoreStor 5.1, the qsadmin account is configured with direct access to QoreStor commands. If you log into the QoreStor 5.1 (or later) system with the qsadmin account, you can execute the QoreStor commands directly from the prompt.

To uninstall a previous version of QoreStor, execute the uninstall script with one of the options below:

- . Use the absolute path to the command # /opt/qorestor/bin/qs\_uninst -a.
- Change directory to /opt/qorestor/bin and execute commands by prepending with "./", as in ./qs\_uninst -a.

To uninstall QoreStor 5.1, login to QoreStor with the qsadmin account and execute the command qs\_uninst -a

2. You will receive the prompt below.

```
This operation will remove the application as well as all repository,
dictionary, and journal data.
This operation is not recoverable.
 Do you wish to continue? yes\no [no]:
```
3. Confirm the uninstall by entering Yes at the prompt.

```
CAUTION: This operation is not recoverable.
```
<span id="page-24-0"></span>Quest provides software solutions for the rapidly-changing world of enterprise IT. We help simplify the challenges caused by data explosion, cloud expansion, hybrid datacenters, security threats, and regulatory requirements. We are a global provider to 130,000 companies across 100 countries, including 95% of the Fortune 500 and 90% of the Global 1000. Since 1987, we have built a portfolio of solutions that now includes database management, data protection, identity and access management, Microsoft platform management, and unified endpoint management. With Quest, organizations spend less time on IT administration and more time on business innovation. For more information, visit [www.quest.com](https://www.quest.com/company/contact-us.aspx).

## <span id="page-24-1"></span>Technical support resources

Technical support is available to Quest customers with a valid maintenance contract and customers who have trial versions. You can access the Quest Support Portal at [https://support.quest.com](https://support.quest.com/).

The Support Portal provides self-help tools you can use to solve problems quickly and independently, 24 hours a day, 365 days a year. The Support Portal enables you to:

- Submit and manage a Service Request
- View Knowledge Base articles
- Sign up for product notifications
- Download software and technical documentation
- View how-to-videos
- Engage in community discussions
- Chat with support engineers online
- View services to assist you with your product